# **MÓDULO DE GESTIÓN DE FERIAS PARA RESPONSABLES**

El presente documento tiene como objetivo guiar a los usuarios para realizar el proceso de designación de la nómina de personal, consulta de listados de plantel y responsables correspondiente al periodo de feria vigente.

# **DESIGNACIÓN DE NÓMINA DE AGENTES:**

A continuación se enumeran los pasos para realizar el proceso de selección de los agentes que serán designados para prestar servicios durante la feria judicial.

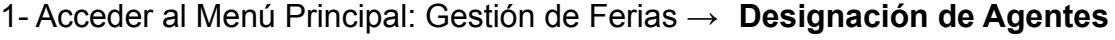

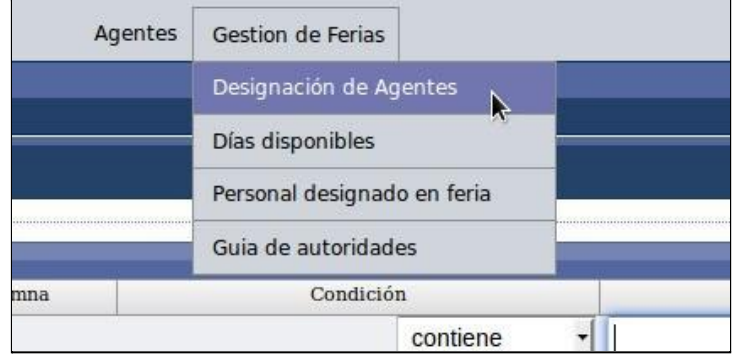

2- En la siguiente pantalla se visualizan las **DEPENDENCIAS** sobre las cuales el usuario tiene permisos para designar el plantel que prestará servicios.

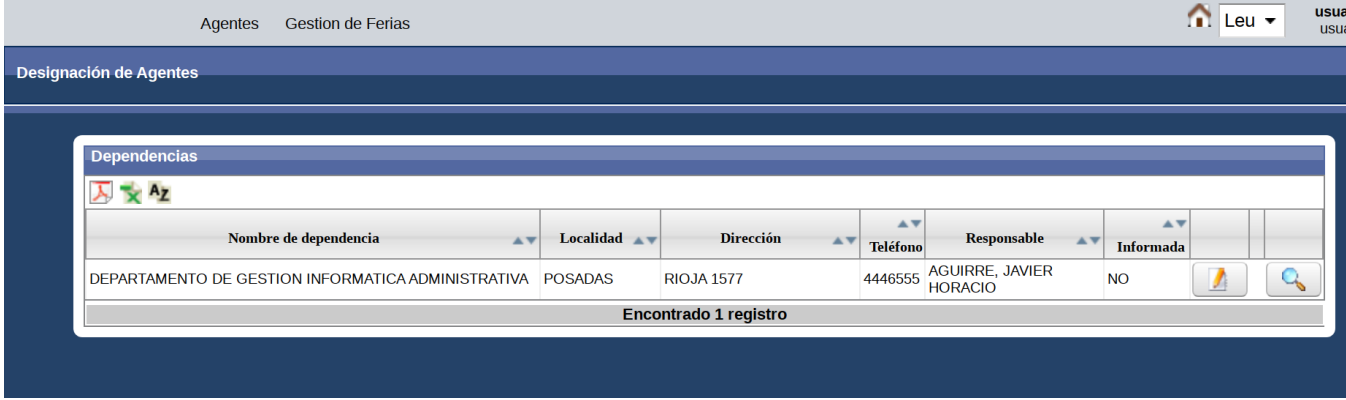

Al hacer clic en el botón **a c**accede al Plantel de **AGENTES** de cada dependencia respectivamente.

En esta pantalla se visualiza el **PLANTEL DISPONIBLE DE LA DEPENDENCIA**

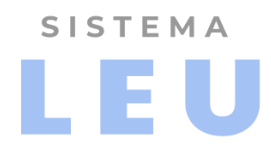

(plantel actual), como se observa a continuación:

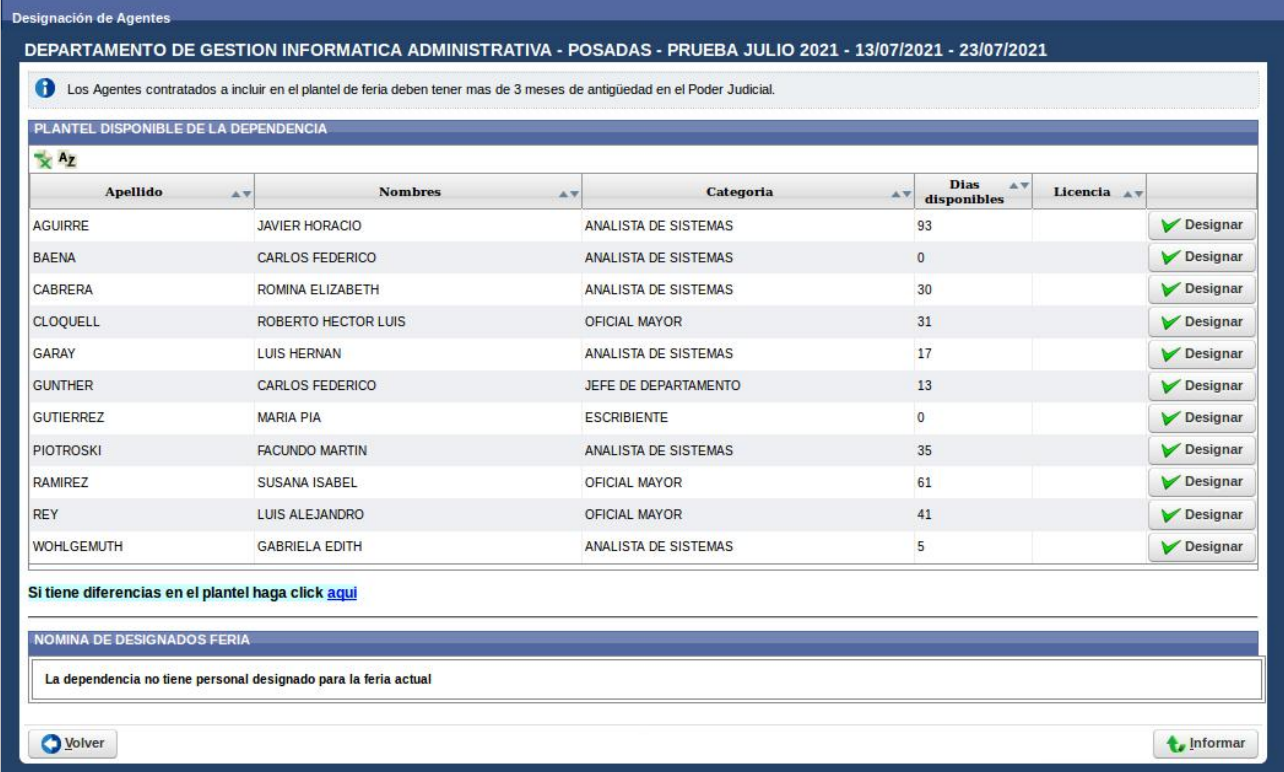

**Observación:** *en el caso que exista alguna diferencia en el plantel, se describe el procedimiento en el apartado INFORMAR DIFERENCIAS DE PLANTEL.*

3- En este punto, el usuario deberá seleccionar al agente de la lista haciendo click sobre el  $botón$   $\rightarrow$   $\blacktriangleright$  Designar

**Nota:** En la lista de **Plantel Disponible de la Dependencia** en algunos de los registros pueden visualizarse con las leyendas: **CONTRATADO** con la fecha de ingreso correspondiente, o en la columna **LICENCIA** se mostrará el artículo correspondiente en el caso que el Agente se encuentre con licencia durante el período de la Feria Judicial.

4- Al hacer click en  $\rightarrow \blacktriangleright$  Designar, se visualizará la siguiente pantalla, en la cual deberá definir el período de días a prestar servicios durante la feria.

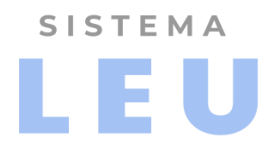

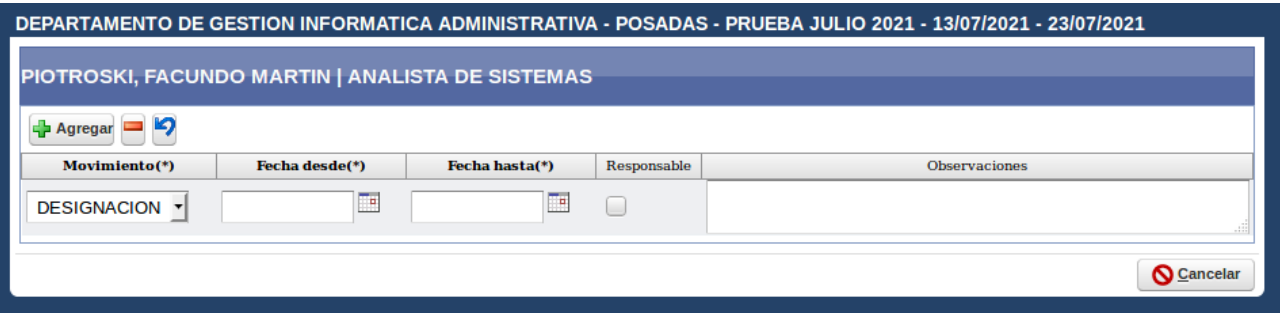

5- Para cargar los periodos de días a trabajar, ingresar la **FECHA DESDE** y **FECHA HASTA**.

Nota: Para agregar más de un período hacer click en el botón **+** Agregar, ubicado en la cabecera del cuadro.

Para designar a uno o más agentes como responsables de la dependencia marcar la casilla "**RESPONSABLE".**

6- Hacer click en el botón →  $\Box$  Guardar para culminar con el proceso de carga de detalles.

7- Se deberá realizar la carga de los periodos de días a trabajar en feria por cada uno de los agentes que prestará servicio en feria.

Una vez registrados los detalles de los agentes, se mostrará en el cuadro **NÓMINA DE DESIGNADOS FERIA**, el detalle del **Periodo designado,** y en el caso que se tilde el check de Responsable se mostrará la leyenda "RESP":

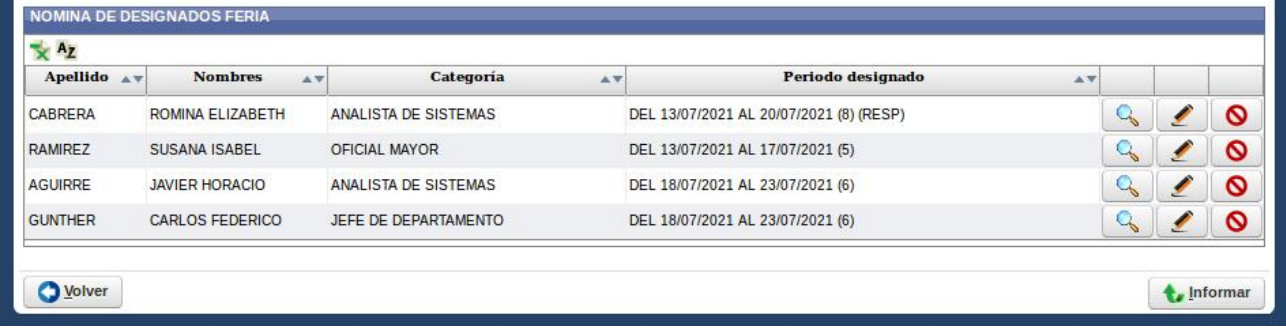

El cuadro está compuesto por cuatro columnas: "**Apellido", "Nombres", "Categoría"**

y **"Periodo designado"** y la última columna corresponde a los botones de Consulta en modo sólo electura → , botón  $\circledcirc$  Editar  $\rightarrow$ y botón Eliminar → .

8- **Consultar Datos:** Se podrá consultar en modo sólo lectura el detalle registrado

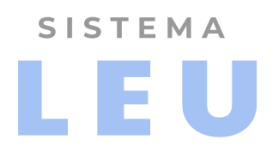

haciendo click en el botón $\rightarrow$   $\boxed{Q}$ . Se mostrará la siguiente pantalla:

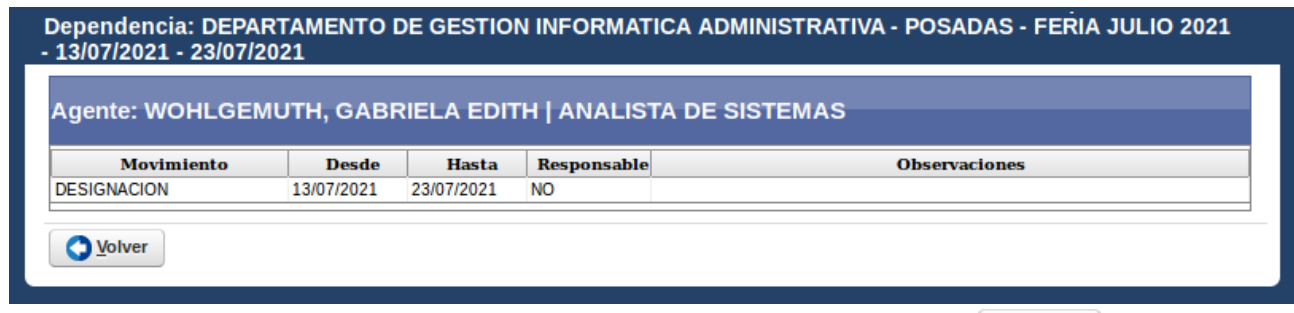

9- Para salir y volver a la pantalla anterior, hacer click en el botón  $\rightarrow$   $\bullet$   $\bullet$   $\bullet$   $\bullet$ 

10- **Editar Designación:** Se podrá editar los datos del Periodo designado haciendo click en botón  $\rightarrow \bullet$ . Los campos se encontrarán habilitados para la edición:

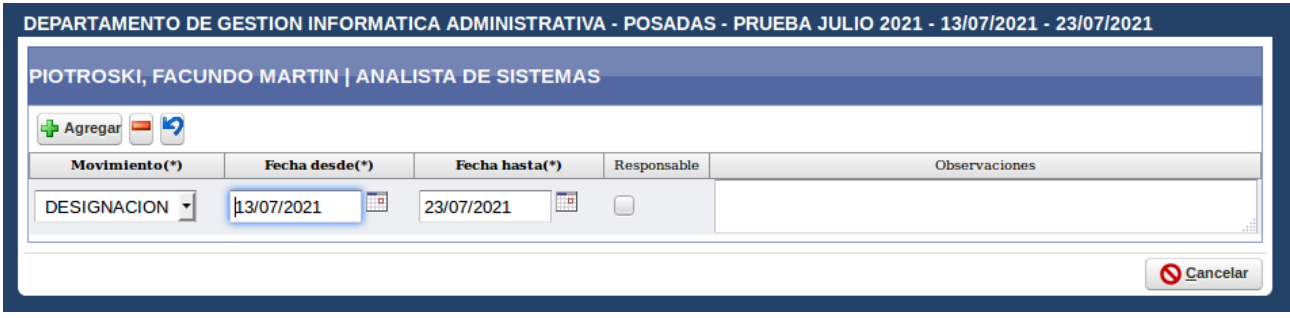

Una vez realizados los cambios, hacer click en el botón  $\rightarrow$  para culminar con el proceso de modificación.

11- **Quitar Agente de la Nómina:** Para quitar a un agente de la Nómina, deberá hacer click en el botón→ . El Agente se mostrará nuevamente en el cuadro de **Plantel Disponible de la Dependencia**

12- **Ministerios Públicos y Juzgados de Paz:** Para culminar con la Designación deberán hacer click sobre el botón  $\rightarrow$  . Informar

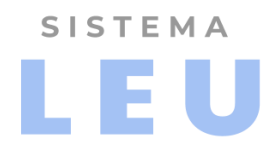

#### **DIFERENCIAS DE PLANTEL:**

En el caso de que presentarse diferencias en el listado del plantel es decir agentes que no pertenecen a la dependencia o agentes faltantes en el listado, se deberá proceder de la siguiente manera:

**1.** Desde la pantalla de **Designación de Agentes**, hacer click sobre la palabra "**aquí**"**:**

Si tiene diferencias en el plantel haga click aqui

#### Se mostrará la siguiente pantalla:

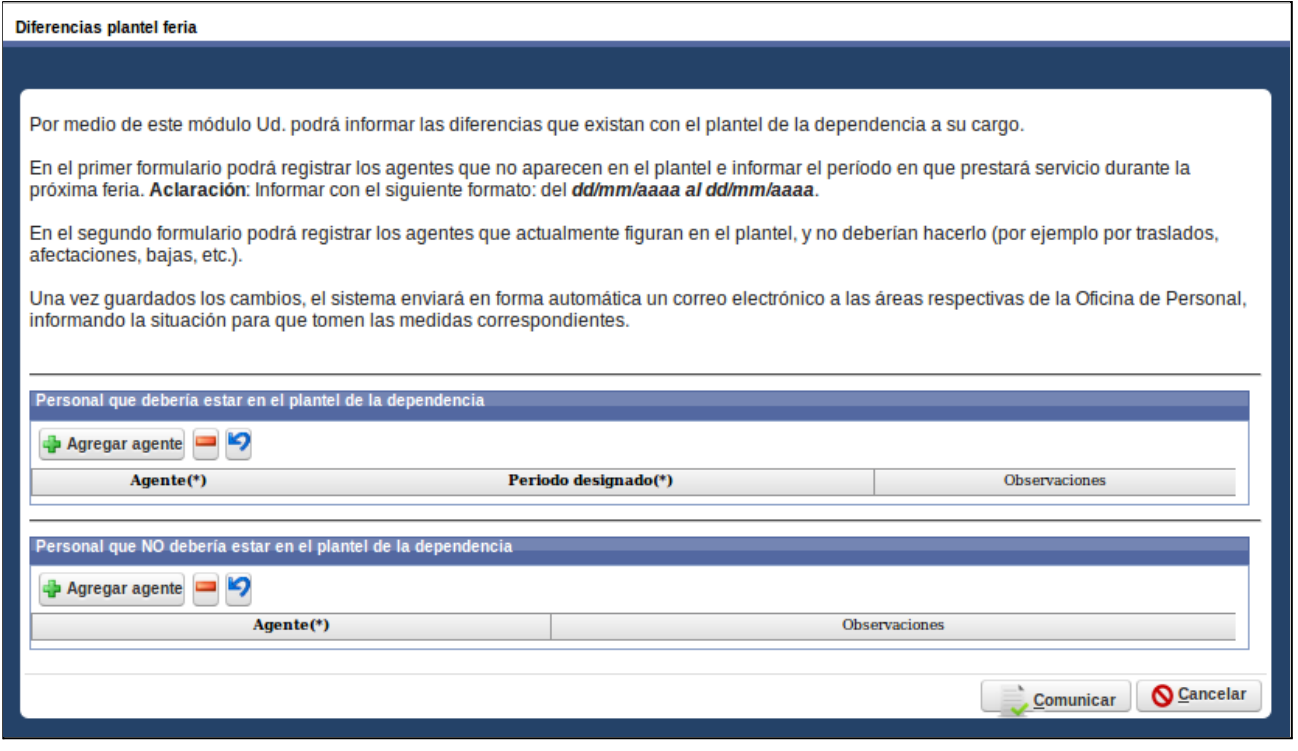

#### **Primer Cuadro: Personal que debería estar en el plantel de la dependencia:**

Este primer cuadro debe ser utilizado en casos de notar que uno o más agentes no se encuentran en el listado de plantel y pertenecen a la dependencia.

- 1. Se deberá hacer click en el botón **Agregar agente**.
- 2. Buscar al agente ingresando el Nombre y/o Apellido, y seleccionarlo.
- 3. Completar los campos del **Periodo designado(\*)**, con el formato de fecha indicado

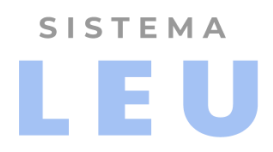

en el campo (dd/mm/aaaa al dd/mm/aaaa).

- 4. En caso de necesitar agregar una observación sobre el registro completar el campo pertinente → **Observaciones.**
- 5. Ver proceso de **Comunicar.**

#### **Segundo Cuadro: Personal que NO debería estar en el plantel de la dependencia**

- 1. Este cuadro debe ser utilizado en caso de notar personal que NO pertenece a la dependencia y de igual manera se lista en el plantel de la dependencia.
- 2. Para completar el cuadro hacer clic en el botón **Agregar agente.**
- 3. Buscar al agente ingresando el Nombre y/o Apellido, y seleccionar al que corresponda.
- 4. En caso de necesitar agregar una observación sobre el registro completar el campo pertinente → **Observaciones.**
- 5. Ver proceso de **Comunicar.**

#### **Comunicar:**

Para finalizar con estos procesos de diferencias de plantel, hacer clic en el botón "**Comunicar",** ubicado en la parte inferior de la pantalla**.**

Este evento dispara automáticamente un correo informando a la **Oficina de Personal,** sobre el/los agentes que deberían estar en el listado con los periodos de fechas correspondientes, como así también de los agentes que no pertenecen a dicha dependencia, en ambos casos se adjuntan las observaciones registradas.

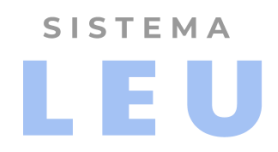

# **CONSULTAS Y LISTADOS:**

### **Designación de Agentes:**

Se podrá consultar la Nómina designada en Feria en modo de sólo lectura una vez finalizado el proceso de designación: Acceder a **Gestión de Ferias → Designación de Agentes**

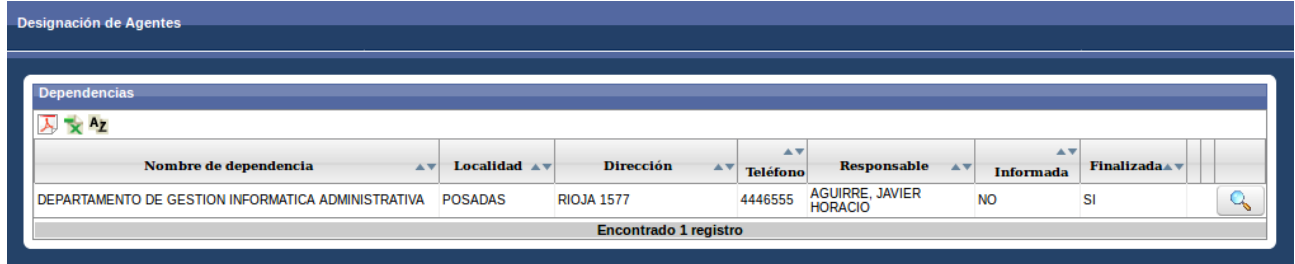

Al hacer click en el botón  $\rightarrow$  , se visualizará la siguiente pantalla donde se podrá consultar el plantel disponible y el cuadro de la **Nómina de Designados en Feria**, con los periodos correspondientes.

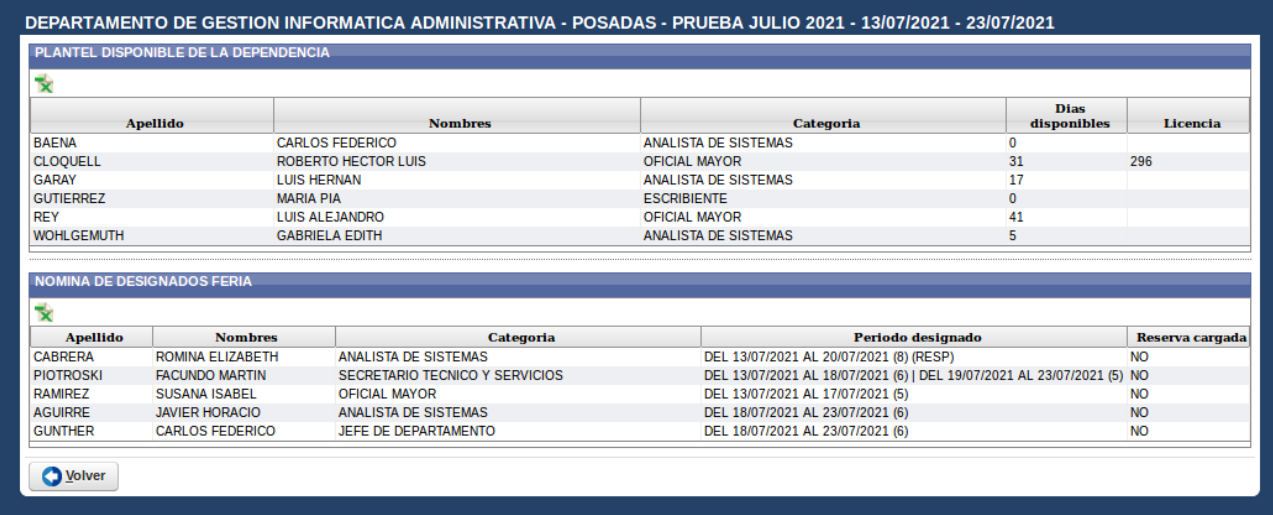

# **Días Disponibles**

El responsable de dependencia podrá consultar la cantidad de días acumulados de ferias de anteriores de los agentes de su dependencia accediendo al punto de menú**: Gestión de Ferias → Días Disponibles**

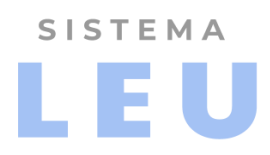

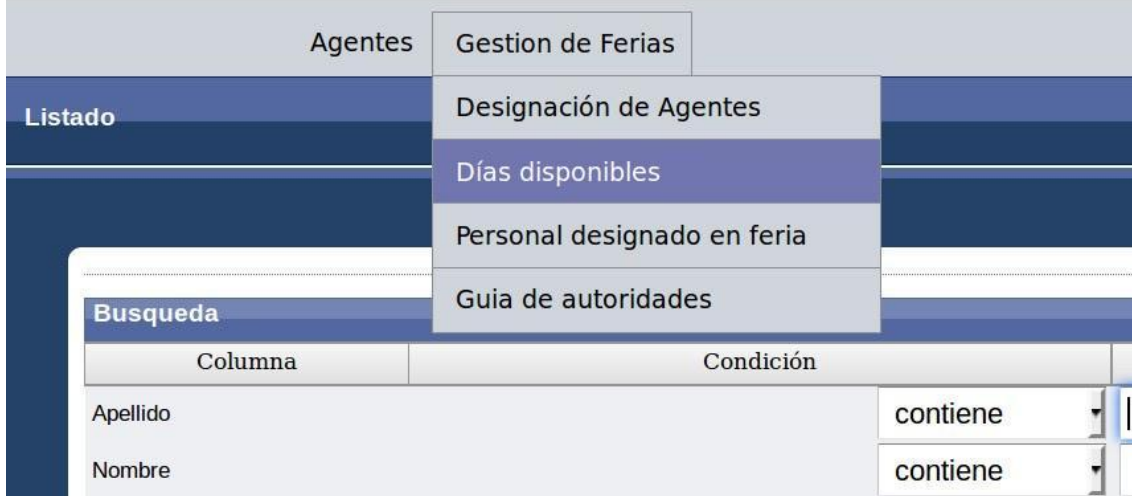

Puede consultar por todos los agentes, teniendo una vista con los datos mínimos del plantel, datos de los agentes y cantidad de días. Para un mayor detalle hacer click en el botón  $\rightarrow$   $\boxed{Q}$ .

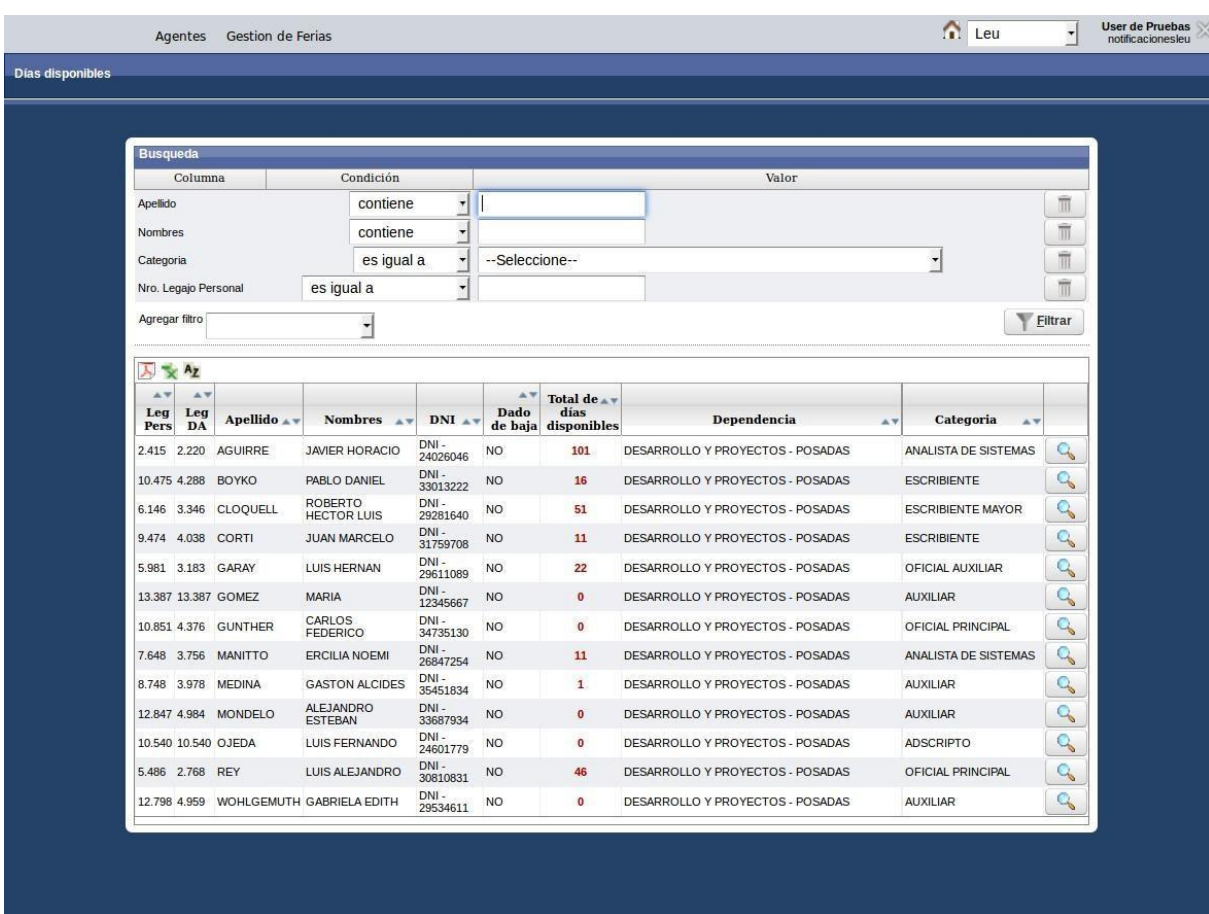

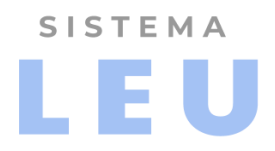

**Nota:** Para buscar un agente en particular podrá utilizar los filtros ubicados en la parte superior del formulario. Por defecto en el cuadro se muestran todos los agentes de la dependencia respectiva.

Al hacer click en el botón  $\rightarrow$  , se visualizará el detalle de los días disponibles por Feria Judicial anteriormente reservados **\***

### **RECOMENDACIONES:**

**\*** Por consultas respecto a la cantidad de días reservados, comunicarse con la Oficina de Ferias -

### **Personal designado en Feria**

Para consultar el listado del Personal que prestará servicio durante la Feria Judicial ingresar al menú**: FERIAS → PERSONAL DESIGNADO EN FERIA**

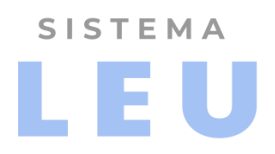

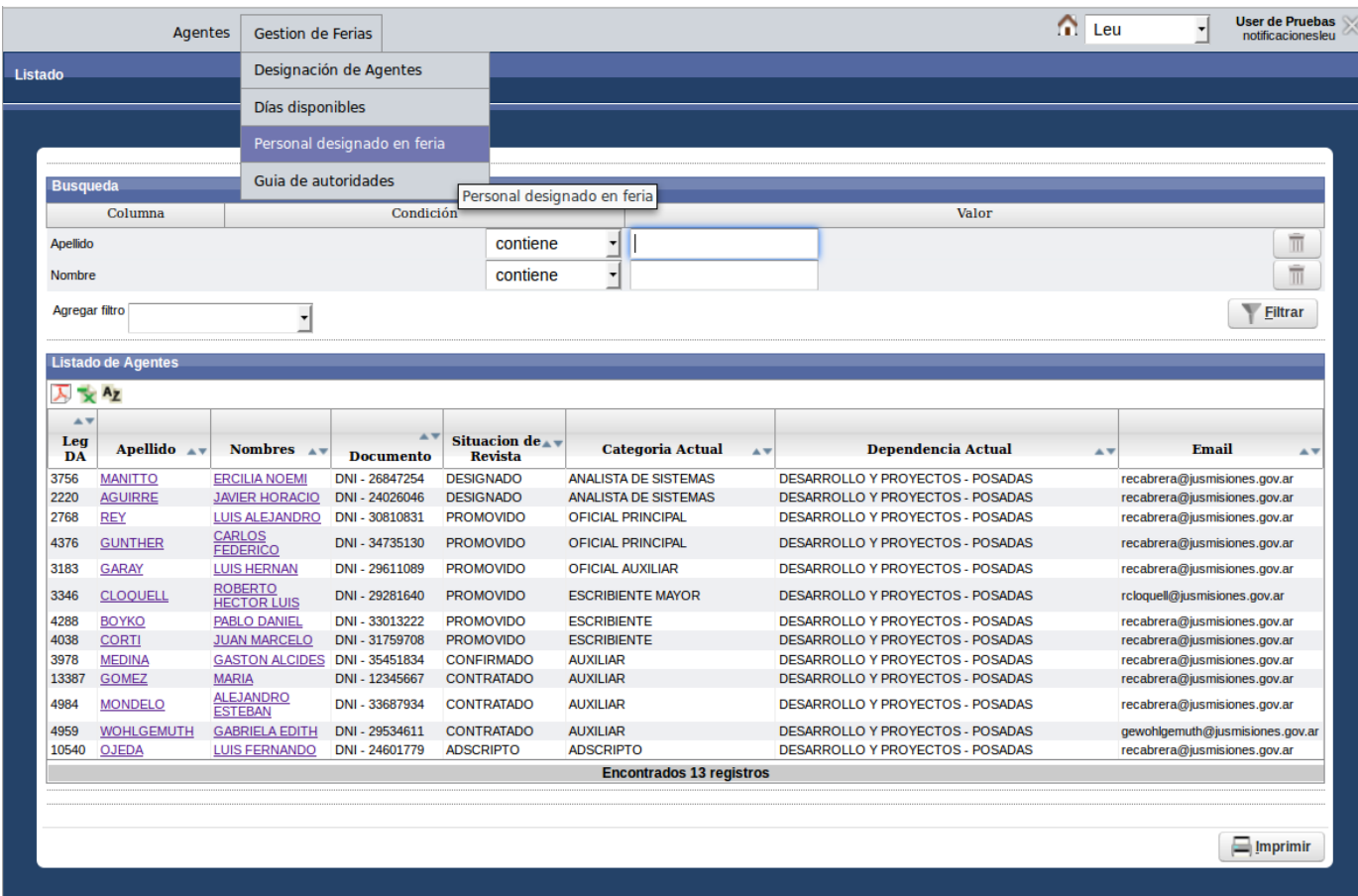

Este listado le brinda al responsable la opción de consultar su plantel y el de otras dependencias.

Los datos de los agentes se encuentran organizados por: Circunscripción, Fuero, Localidad y Dependencia.

Por cada dependencia se visualiza el nombre y apellido de cada agente, fecha desde y hasta que prestará servicio, además se detalla el rol que desempeñará (Responsable Si/No).

#### **Imprimir Listado:**

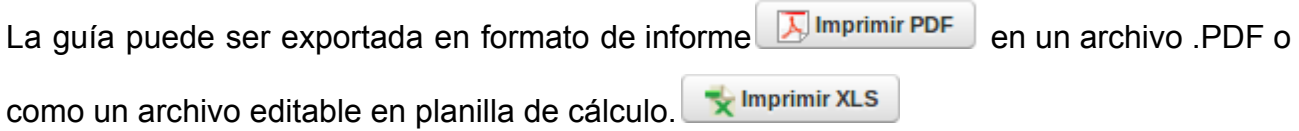

**Nota:** La información visible en pantalla no puede ser modificada, los datos se encuentran en modo de lectura.

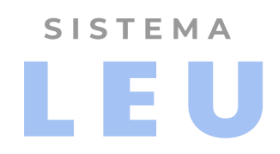

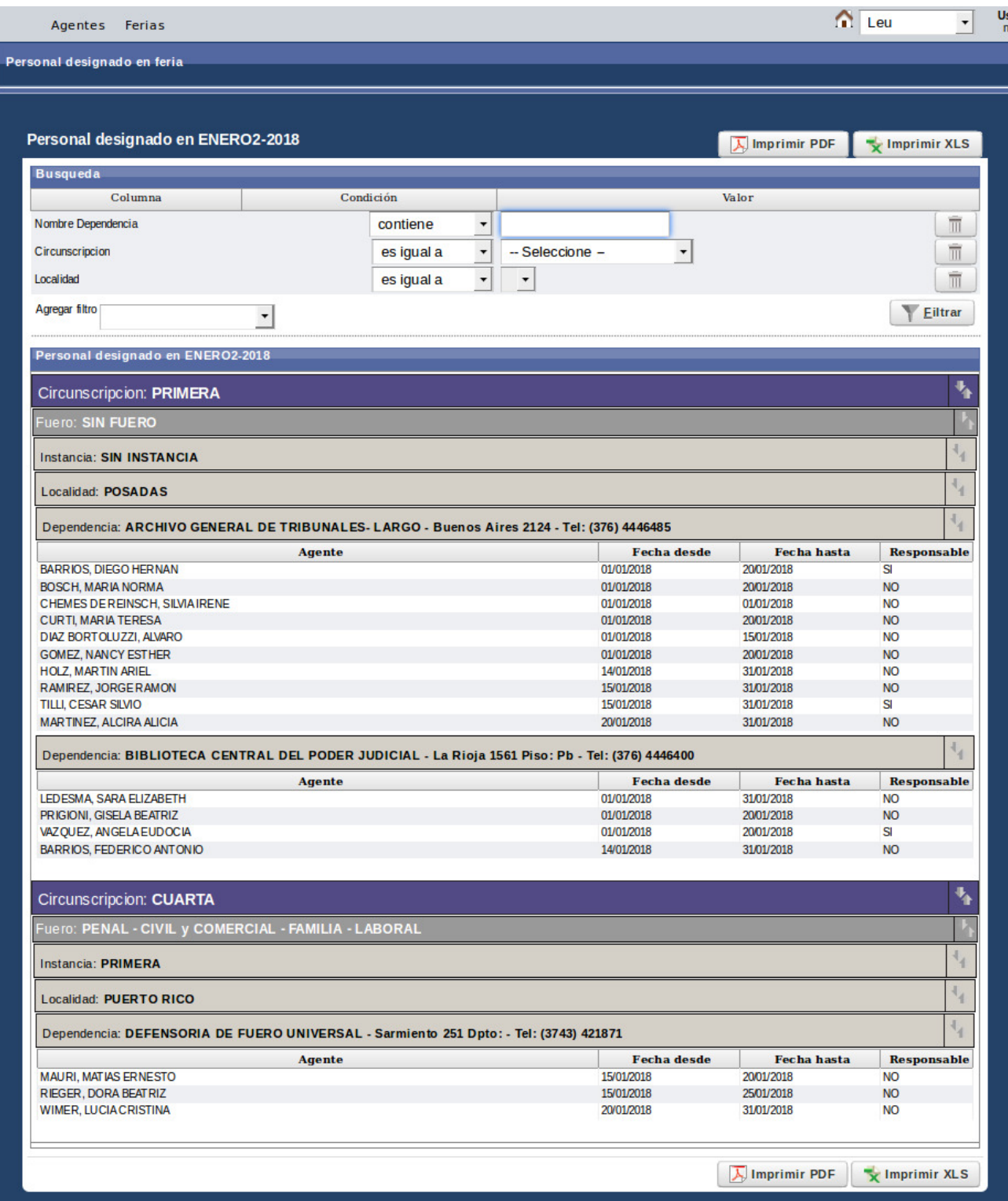

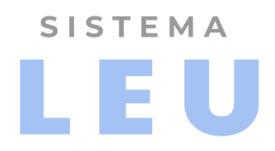

### **Guía de Autoridades**

Este listado permite consultar las Autoridades responsables que prestarán servicio durante la Feria Judicial activa. Para ello deberá ingresar al punto de menú: **FERIAS → GUIA DE AUTORIDADES**

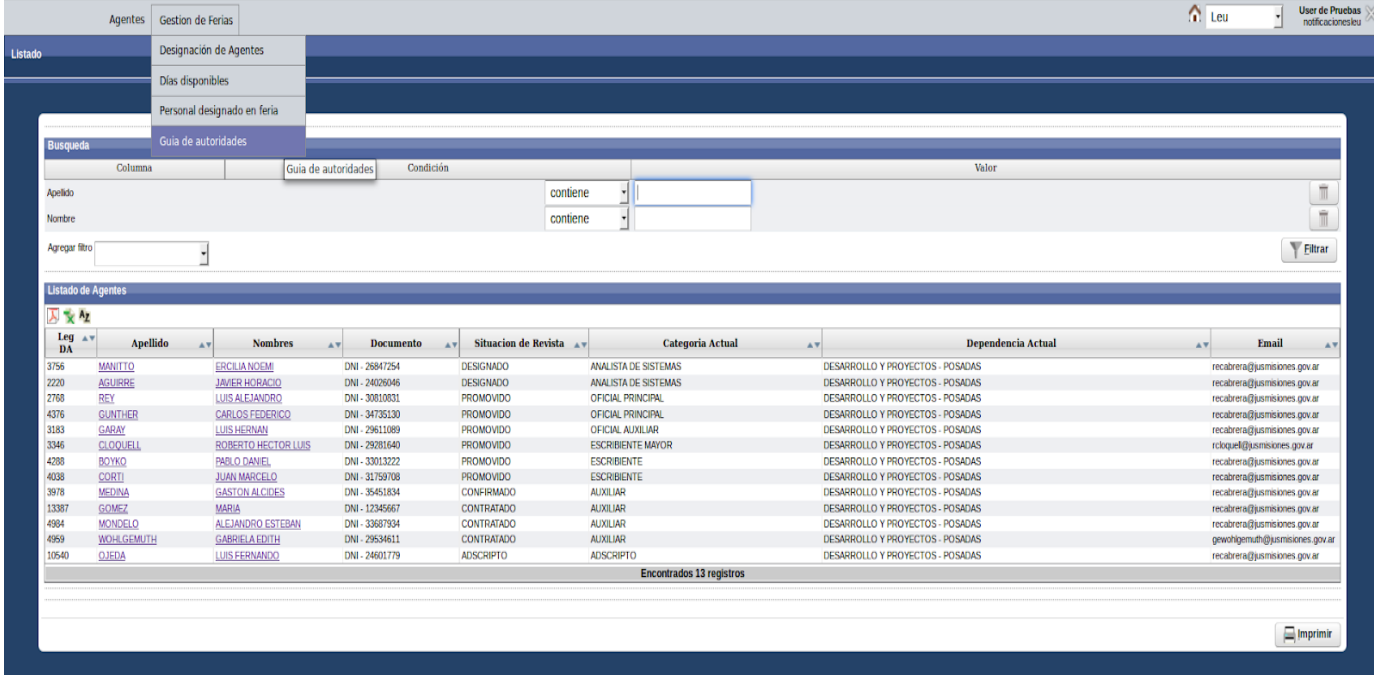

La información se encuentra organizada con los mismos criterios que la guia de Personal Designado.

#### **Imprimir Listado:**

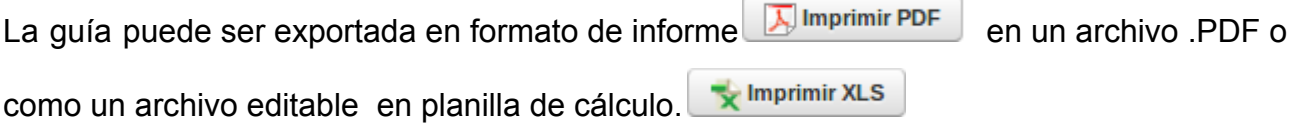

**Nota:** Tener en cuenta que un mismo responsable puede estar a cargo en una o más dependencias (Casos de Subrogación).

La información visible en pantalla no puede ser modificada, los datos se encuentran en modo de lectura.